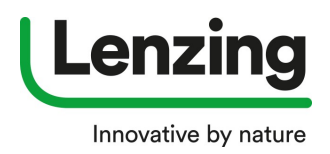

## Password update

## How to use \*Forgotten your password\*

- go to loginpage: https://brandingservice.lenzing.com/en/login
- click on \*Forgotten your password?\*

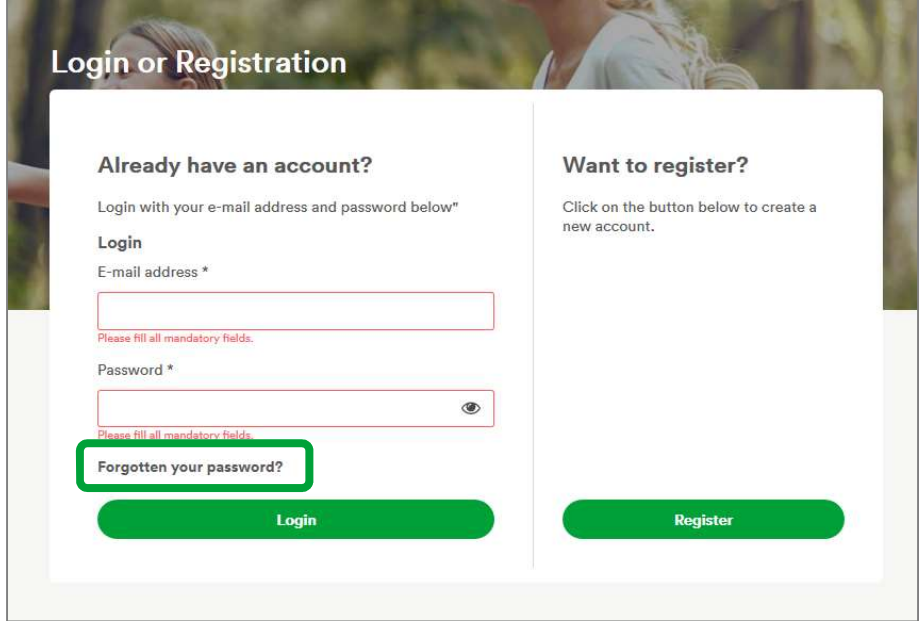

 $\rightarrow$  a new window opens:

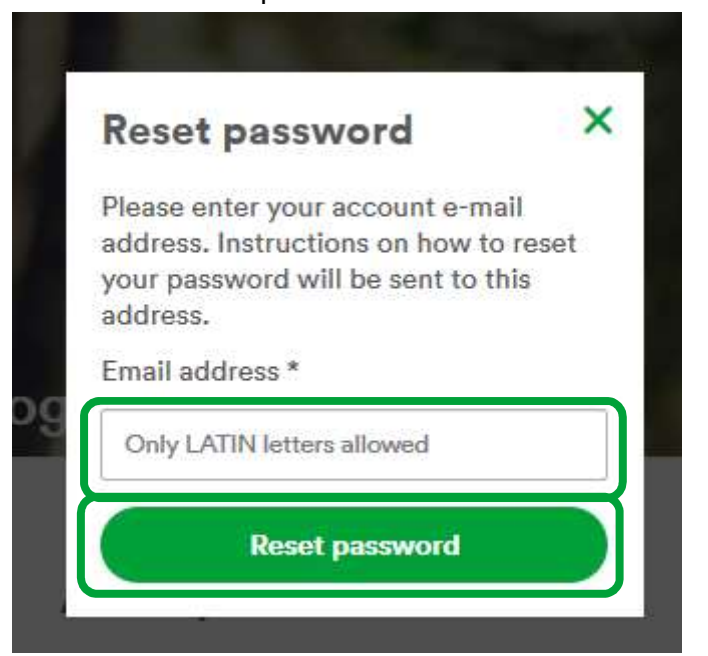

 Enter the e-mail address with which you are registered on Lenzing E-Branding Service Platform and click on \*Reset password\*

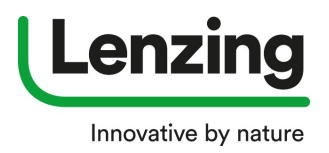

## Password update

● → You will receive an automatic generated e-mail in your mail inbox please click the link in the mail

Please note that for security reasons the link will expire within 60 minutes

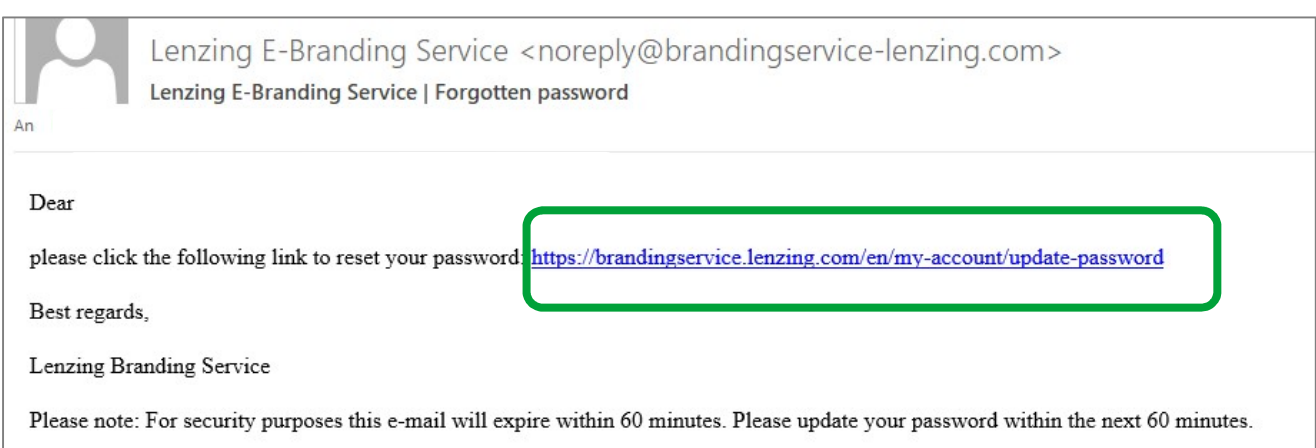

## A new window will open:

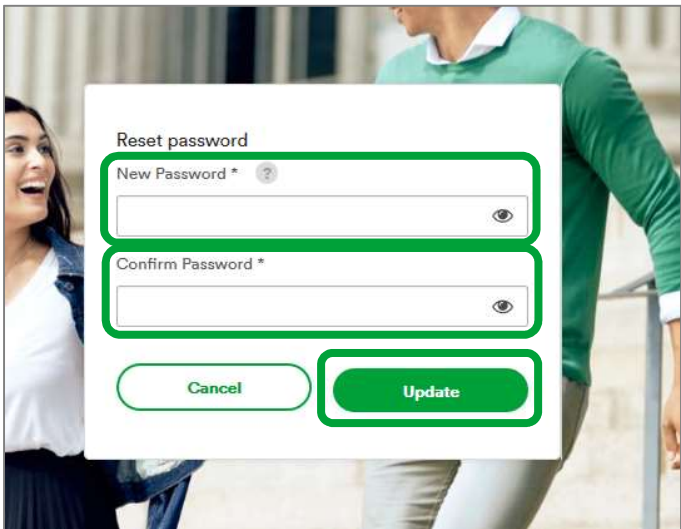

Please enter your new password and confirm the new password, click on \*Update\*

you will be logged in on https://brandingservice.lenzing.com